**SEAGATE** 

Modelo:

# **Aplicación Seagate Media: iOS**

## **Bienvenida**

La aplicación multimedia le ayuda a gestionar los archivos multimedia y los documentos que copia en los dispositivos inalámbricos y en los de almacenamiento conectado a la red (NAS) compatibles. Se encuentra disponible como una aplicación para dispositivos móviles o en un navegador web. En su hogar o fuera de él, utilice la aplicación multimedia siempre que desee disfrutar de su música, películas y fotos o consultar documentos importantes.

La aplicación multimedia es compatible con una amplia gama de dispositivos de almacenamiento. No obstante, puede que el dispositivo de almacenamiento no admita todas las funciones documentadas en la Ayuda. La mayoría de los dispositivos de almacenamiento le ofrecen un tutorial de introducción la primera vez que abre la aplicación multimedia. Siga el tutorial para conocer excelentes consejos sobre cómo acceder al contenido y disfrutar de él.

Para obtener información sobre las actualizaciones del software, consultar las preguntas frecuentes y los vídeos de procedimientos y obtener información [relacionada](https://www.seagate.com/support/downloads/seagate-media/) con la asistencia técnica, acceda al Servicio de asistencia técnica de Seagate.

**Haga clic aquí para acceder a una versión en línea [actualizada](https://www.seagate.com/es/es/manuals/software/sma/ios/)** de este documento. También encontrará el contenido más reciente, así como ilustraciones desplegables, navegación sencilla <sup>y</sup> funciones de búsqueda.

### Contents

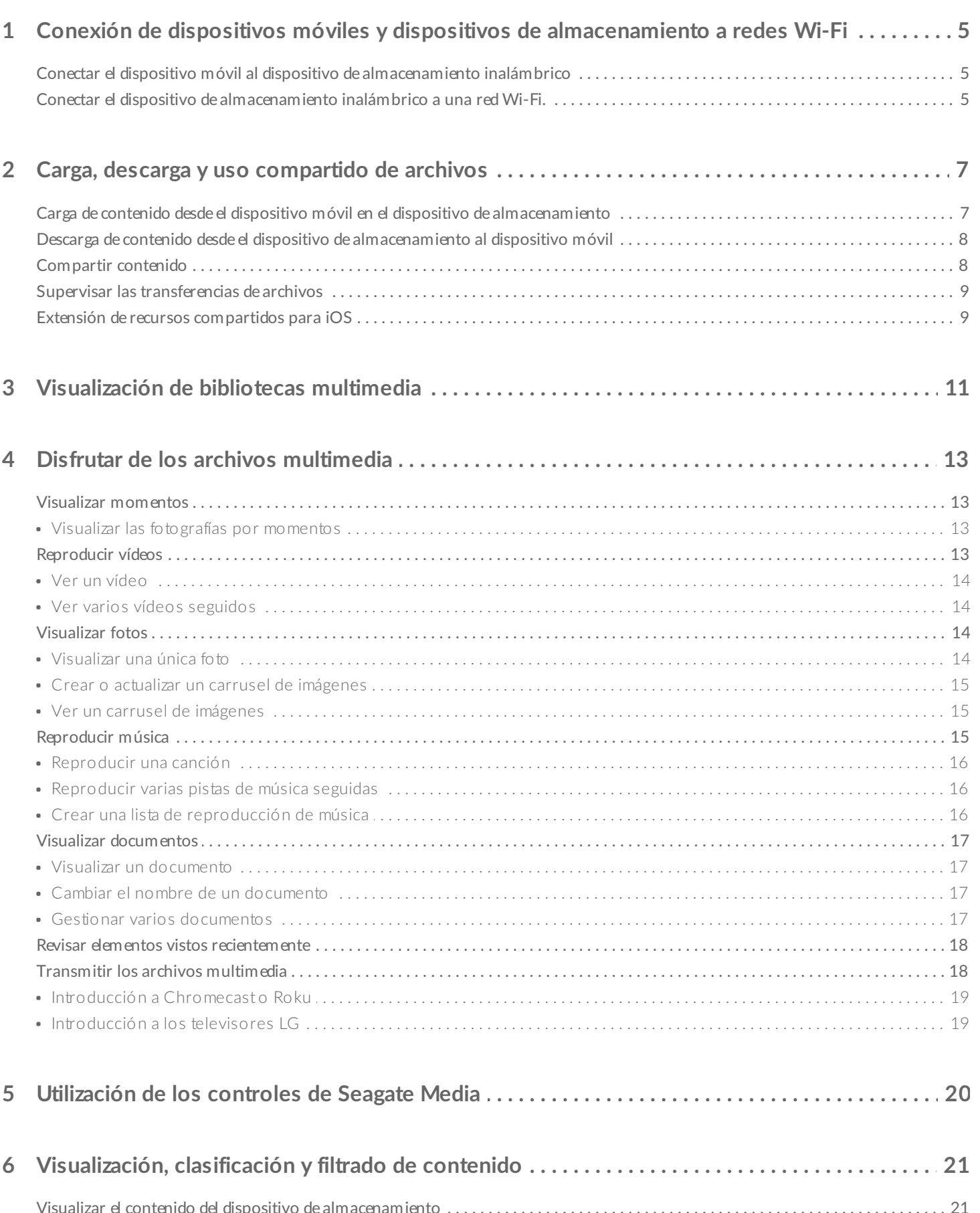

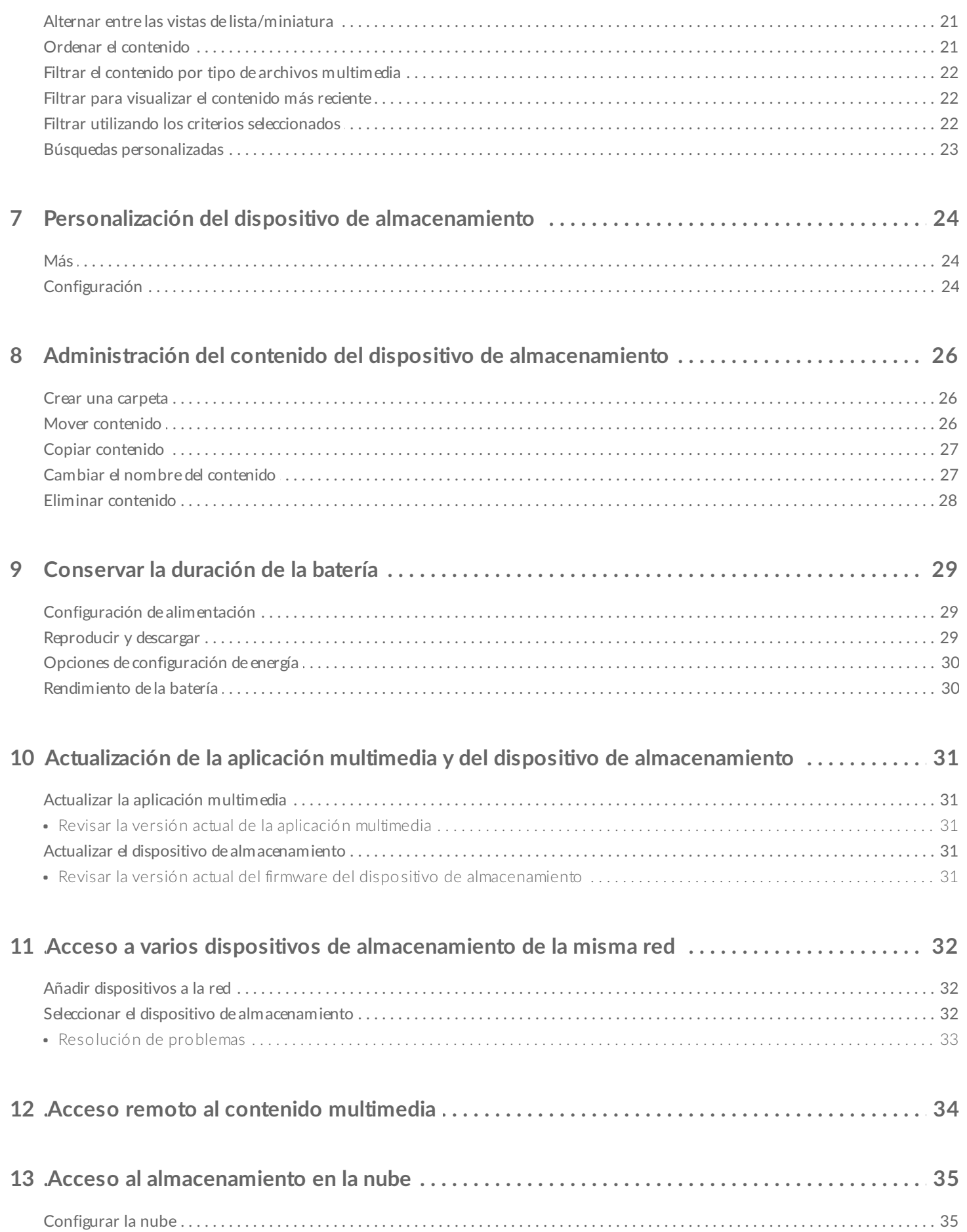

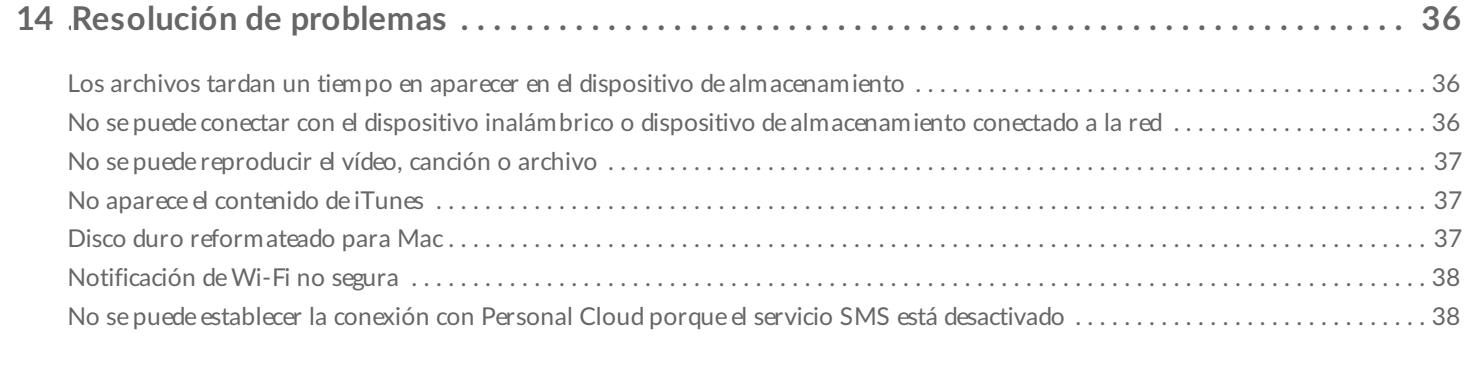

## <span id="page-4-0"></span>Conexión de dispositivos móviles y dispositivos de almacenamiento a redes Wi-Fi

Las siguientes instrucciones describen cómo:

- Conectar dispositivos móviles a un dispositivo de almacenamiento inalámbrico
- Conectar un dispositivo de almacenamiento inalámbrico a una red Wi-Fi

**Consejo:** Puede utilizar la aplicación multimedia para conectar los dispositivos móviles a dispositivos de almacenamiento conectado a la red (NAS) compatibles. Tanto el dispositivo móvil como el dispositivo NAS deben estar conectados a la misma red.  $\mathbf{a}^{\prime}$ 

### <span id="page-4-1"></span>**Conectar el dispositivo móvil al dispositivo de almacenamiento inalámbrico**

- 1. Descargue de forma gratuita la [aplicación](https://itunes.apple.com/app/id431912202) Seagate Media de App Store para iOS.
- 2. Encienda el dispositivo de almacenamiento inalámbrico. El LED de Wi-Fi parpadeará durante aproximadamente un minuto. Espere a que el LED de Wi-Fi se muestre fijo antes de proceder con el siguiente paso.
- 3. En el dispositivo móvil, pulse el icono de **Configuración**.
- 4. Pulse **Wi-Fi**.
- 5. Seleccione el dispositivo de almacenamiento en la lista de redes Wi-Fi.
- 6. Inicie la aplicación multimedia.

#### Volver arriba

### <span id="page-4-2"></span>**Conectar el dispositivo de almacenamiento inalámbrico a una red Wi-Fi.**

En las siguientes instrucciones se presupone que ya ha conectado el dispositivo móvil al dispositivo de almacenamiento inalámbrico.

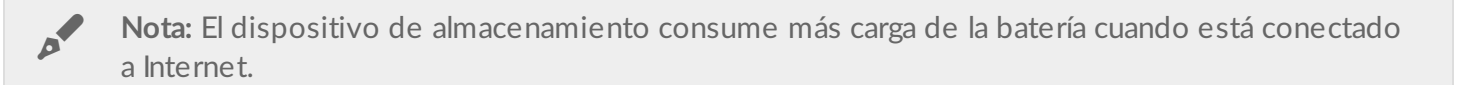

- 1. Encima de Bibliotecas multimedia, haga clic en el icono largo en el que se muestra la conexión a su dispositivo de almacenamiento inalámbrico.
- 2. Asegúrese de que está habilitado el interruptor para la conexión a la red inalámbrica.
- 3. Pulse la red a la que desea unirse. Si se encuentra habilitada la seguridad en la red Wi-Fi seleccionada, introduzca la contraseña.
- 4. Opcional: Pulse la casilla de verificación **Conectar a esta red automáticamente**.
- 5. Opcional. Pulse la casilla de verificación **Asegurar esta red**. Esta opción evita que usuarios no autorizados accedan a la red.
- 6. Opcional. Pulse la opción **Unirse a la red**. **(Nota:** Puede experimentar una breve interrupción en la conexión con el dispositivo de almacenamiento inalámbrico.)
- 7. Una vez conectado, el icono de Wi-Fi cambia para indicar el acceso a Internet.

# <span id="page-6-0"></span>Carga, descarga y uso compartido de archivos

Cuando se carga un archivo en el dispositivo de almacenamiento inalámbrico o en el dispositivo de almacenamiento conectado a la red, se coloca en una de las bibliotecas de acuerdo con su tipo: Vídeos, Fotos, Música o Documentos. Una vez descargado desde el dispositivo de almacenamiento en el dispositivo móvil, el archivo pasará a estar gestionado por el sistema operativo. Cuando comparte archivos, lo hace con las aplicaciones del dispositivo móvil.

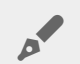

**Nota:** Si va a transferir una gran cantidad de contenido al dispositivo de almacenamiento inalámbrico, se recomienda que lo conecte directamente a un ordenador en lugar de utilizar una conexión inalámbrica. Para aprender cómo copiar contenido en el dispositivo de almacenamiento utilizando un ordenador, revise el manual del usuario del dispositivo de almacenamiento.

### <span id="page-6-1"></span>**Carga de contenido desde el disposi7vo móvil en el disposi7vo de almacenamiento**

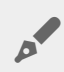

**Nota:** Solo puede cargar fotos <sup>y</sup> vídeos en el carrete del dispositivo.

- 1. Pulse el menú de contenido **Bibliotecas y Carpetas** ( $\equiv$ ) en la barra de navegación. Seleccione el dispositivo móvil.
- 2. Pulse la carpeta que contiene los elementos que desea cargar. Por ejemplo, puse **Biblioteca multimedia** y, a continuación, pulse **Carrete de la cámara**.
- 3. Pulse el icono Editar ( $\oslash$ ) en la barra de navegación. En aquellos dispositivos con pantallas de menor

tamaño, puede que tenga que pulsar el icono Más (  $\sin$ ) para ver la opción Editar.

- 4. Pulse los elementos que desea cargar. Aparecerá una marca de verificación en cada elemento seleccionado.
	- Para anular la selección de un solo elemento, púlselo.
	- Para seleccionar todos los archivos de la vista, pulse **Seleccionar elementos** en la parte superior izquierda y, a continuación, pulse **Seleccionar todo**. Para anular la selección de todo, pulse **Anular la selección de todo**.
- 5. Pulse **Acciones** en la barra de navegación.
- 6. Pulse **Cargar**.

**Nota:** Los archivos cargados pueden visualizarse en las bibliotecas multimedia o en la carpeta del dispositivo. Para ver la carpeta, vaya a **Bibliotecas y Carpetas** (  $\equiv$  ) y pulse  $\mathbf{p}^{\prime}$ 

es el nombre del dispositivo de almacenamiento, p. ej. LaCie Fuel o Seagate Wireless). Pulse la carpeta del dispositivo, por ejemplo, **Tableta**. Examine las subcarpetas para ver los archivos cargados.

### Volver arriba

### <span id="page-7-0"></span>**Descarga de contenido desde el disposi7vo de almacenamiento al** dispositivo móvil

- 1. Pulse el menú de contenido **Bibliotecas y Carpetas** ( $\equiv$ ) en la barra de navegación. Seleccione una biblioteca (por ejemplo, Vídeos o Fotografías).
- 2. Pulse el icono Editar ( $\oslash$ ) en la barra de navegación. En aquellos dispositivos con pantallas de menor

tamaño, puede que tenga que pulsar el icono Más (  $\bullet \bullet \bullet$  ) para ver la opción Editar.

- 3. Pulse los elementos que desea descargar al dispositivo móvil. Aparecerá una marca de verificación en cada elemento seleccionado.
	- Para anular la selección de un solo elemento, púlselo.
	- Para seleccionar todos los archivos de la vista, pulse **Seleccionar elementos** en la parte superior izquierda y, a continuación, pulse **Seleccionar todo**. Para anular la selección de todo, pulse **Anular la selección de todo**.
- 4. Pulse **Acciones** en la barra de navegación.
- 5. Pulse **Descargar**.

#### Volver arriba

### <span id="page-7-1"></span>**Compartir contenido**

- 1. Pulse el menú de contenido **Bibliotecas y Carpetas** ( $\equiv$ ) en el extremo izquierdo. Seleccione una biblioteca (por ejemplo, Vídeos o Fotografías).
- 2. Pulse el icono Editar ( $\oslash$ ) en la barra de navegación. En aquellos dispositivos con pantallas de menor tamaño, puede que tenga que pulsar el icono Más (  $\sin$ ) para ver la opción Editar.
- 3. Pulse los elementos que desea compartir. Aparecerá una marca de verificación en cada elemento seleccionado.
	- Para anular la selección de un solo elemento, púlselo.
	- Para seleccionar todos los archivos de la vista, pulse **Seleccionar elementos** en la parte superior izquierda y, a continuación, pulse **Seleccionar todo**. Para anular la selección de todo, pulse **Anular la selección de todo**.
- 4. Pulse **Acciones** en la barra de navegación.
- 5. Pulse el icono **Compartir**.
- 6. (Opcional) Descargue el archivo antes de compartirlo.

La aplicación multimedia muestra una notificación cuando el archivo está listo para compartirse. Pulse la notificación **Compartir archivo** para compartir el archivo.

#### Volver arriba

### <span id="page-8-0"></span>**Supervisar las transferencias de archivos**

Puede supervisar el progreso de los archivos que se están cargando y descargando en la pantalla Tareas.

- 1. En la página principal, pulse **Bibliotecas y Carpetas** ( $\equiv$ ) en el extremo izquierdo. Seleccione la biblioteca (p. ej., Vídeos o Fotos) en el cajón de selección situado a la izquierda.
- 2. Pulse el icono Editar ( $\oslash$ ) en la barra de navegación. En aquellos dispositivos con pantallas de menor tamaño, puede que tenga que pulsar el icono Más ( ...) para ver la opción Editar.
- 3. Pulse los elementos que desea transferir. Aparecerá una marca de verificación en cada elemento seleccionado.
- 4. Pulse **Acciones** y seleccione **Descargar** o **Cargar**.
- 5. Mientras las cargas/descargas se encuentran en curso, pulse el icono Notificaciones ( $\bigcap$ ).
- 6. Pulse **Descargas** o **Cargas**. En la pantalla Tareas, se muestran las actividades de transferencia con una barra de progreso.

#### Volver arriba

## <span id="page-8-1"></span>**Extensión de recursos compar7dos para iOS**

La última versión de iOS admite el uso compartido de archivos entre aplicaciones. Las instrucciones incluidas a continuación indican los pasos necesarios para habilitar la aplicación Seagate Media para las Fotos de iOS. Puede utilizar estas instrucciones para otras aplicaciones capaces de compartir archivos con Seagate Media.

- 1. Inicie la aplicación Fotos de su dispositivo iOS y localice las fotos que desea cargar.
- 2. Pulse **Seleccionar** en la parte superior derecha de la pantalla y seleccione las fotos que desea cargar.
- 3. Haga clic en el icono de uso compartido en la parte superior izquierda de la pantalla y, a continuación, seleccione Seagate Media. Si no ve la aplicación Seagate Media en la lista de aplicaciones, pulse Más y habilite **Seagate Media** pulsando su control deslizante.

Nota: El dispositivo de almacenamiento debe estar conectado a su dispositivo iOS para poder ver la aplicación Seagate Media en la lista de aplicaciones.

- 4. Pulse **Elija una carpeta diferente** y seleccione la carpeta en la que desea guardar el contenido. También puede crear una carpeta nueva para el contenido.
- 5. Pulse **Guardar** en la parte superior derecha.

# <span id="page-10-0"></span>Visualización de bibliotecas multimedia

Puede visualizar las bibliotecas multimedia y las carpetas almacenadas en el dispositivo de almacenamiento, así como en el dispositivo móvil.

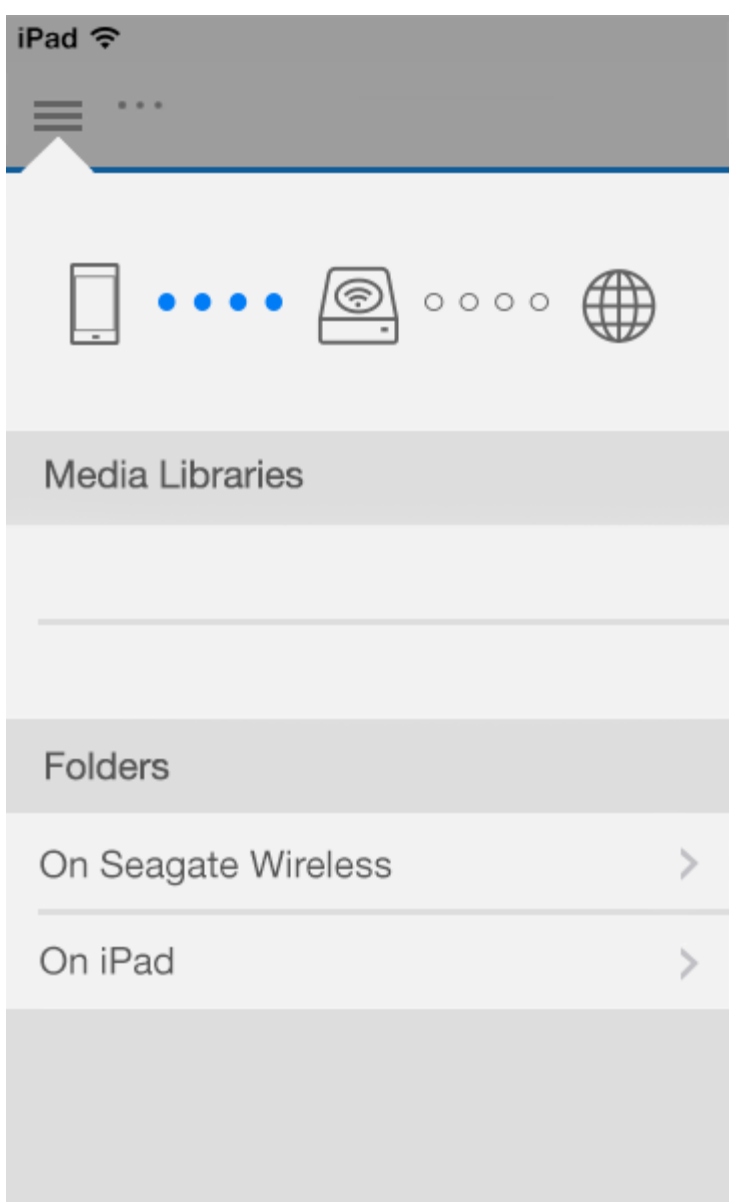

- 1. Pulse  $(\equiv)$  para acceder al menú **Bibliotecas** y Carpetas.
- 2. En **Carpetas**, seleccione el dispositivo de almacenamiento o el dispositivo móvil.
- 3. En **Bibliotecas multimedia**, pulse la vista para abrir la biblioteca y conocer su contenido.

# <span id="page-12-4"></span><span id="page-12-0"></span>Disfrutar de los archivos multimedia

Puede visualizar su biblioteca multimedia mediante la aplicación multimedia o mediante un navegador web. La aplicación multimedia es muy recomendable cuando se utiliza una tableta o un smartphone.

**Consejo para acceder a la web:** Para acceder a la biblioteca multimedia mediante un navegador, realice la conexión a la red Wi-Fi del dispositivo de almacenamiento e introduzca su dirección URL. Generalmente, la URL es **www.nombredelproducto.com**, donde debe sustituir "**nombredelproducto**" por el nombre de su dispositivo de almacenamiento. Consulte en el manual de usuario del dispositivo la URL exacta.  $\mathbf{p}^{\prime}$ 

- Visualizar [momentos](#page-12-4)
- [Reproducir](#page-12-4) vídeos
- [Visualizar](#page-12-4) fotos
- [Reproducir](#page-12-4) música
- Visualizar [documentos](#page-12-4)
- Visualizar elementos vistos [recientemente](#page-12-4)
- Transmitir los archivos [multimedia](#page-12-4)

## <span id="page-12-1"></span>**Visualizar momentos**

La biblioteca Momentos ordena las fotos en grupos con una ubicación y una fecha exclusivas. Un momento puede incluir, por ejemplo, unas vacaciones de una semana en una isla. También puede contar con dos momentos en un día en particular si las fotos se tomaron en dos ubicaciones diferentes.

### <span id="page-12-2"></span>**Visualizar las fotografías por momentos**

- 1. Pulse el menú de contenido **Bibliotecas y Carpetas** (= ) en la barra de navegación.
- 2. Pulse **Momentos**.
- 3. Desplácese para ver los diferentes grupos de momentos.
- 4. Pulse la foto que desea ver.
- 5. Pulse la foto que aparece en la pantalla. Para salir de la vista de pantalla completa, pulse la foto y, a continuación, pulse **Listo** en la barra de navegación.

#### Volver arriba

## <span id="page-12-3"></span>**Reproducir vídeos**

### <span id="page-13-0"></span>**Ver un vídeo**

- 1. Pulse el menú de contenido **Bibliotecas y Carpetas** (= ) en la barra de navegación.
- 2. Pulse **Vídeos**.
- 3. Pulse el vídeo que desea reproducir. Aparece automáticamente una ventana de reproducción del vídeo que le permite regresar al inicio del vídeo, ponerlo en pausa o reproducirlo, o bien ir al final del vídeo.
- 4. Para salir de la ventana de reproducción de música, pulse **Listo**.

Consejo: Si en el vídeo se muestra un icono de Archivo no compatible (**[33]**), puede que no sea compatible con su dispositivo móvil. Visite el Servicio de [asistencia](http://www.seagate.com/support/) técnica de Seagate para obtener información sobre los reproductores de otros fabricantes.  $\mathbf{p}^{\prime}$ 

### <span id="page-13-1"></span>**Ver varios vídeos seguidos**

- 1. Pulse el menú de contenido **Bibliotecas y Carpetas** (= ) en la barra de navegación.
- 2. Pulse **Vídeos**.
- 3. Pulse el icono Editar ( $\oslash$ ) en la barra de navegación. En aquellos dispositivos con pantallas de menor

tamaño, puede que tenga que pulsar el icono Más (  $\sin$ ) para ver la opción Editar.

**Consejo:** Puede pulsar de forma prolongada la pantalla para pasar al modo de selección.

- 4. Pulse los vídeos que desea reproducir. Aparecerá una marca de verificación en los vídeos seleccionados. Los vídeos se reproducen en bucle hasta que se detiene la reproducción.
	- Para anular la selección de un solo elemento, púlselo.
	- Para seleccionar todos los elementos de la vista, pulse **Seleccionar elementos** en la parte superior izquierda y, a continuación, pulse **Seleccionar todo**. Para anular la selección de todo, pulse **Anular la selección de todo**.
- 5. Pulse **Acciones** en la barra de navegación y, a continuación, seleccione **Reproducir**.

#### Volver arriba

### <span id="page-13-2"></span>**Visualizar fotos**

### <span id="page-13-3"></span>**Visualizar una única foto**

- 1. Pulse el menú de contenido **Bibliotecas y Carpetas** ( ) en la barra de navegación.
- 2. Pulse **Fotografías**.
- 3. Pulse la foto que desea ver.
- 4. Pulse la foto que aparece en la pantalla. Para salir de la vista de pantalla completa, pulse la foto y, a continuación, pulse **Listo** en la barra de navegación.

### <span id="page-14-0"></span>**Crear o actualizar un carrusel de imágenes**

- 1. Pulse el menú de contenido **Bibliotecas y Carpetas** ( ) en la barra de navegación.
- 2. Pulse **Fotografías**.
- 3. Pulse el icono Editar ( $\oslash$ ) en la barra de navegación. En aquellos dispositivos con pantallas de menor

tamaño, puede que tenga que pulsar el icono Más (  $\sin$ ) para ver la opción Editar.

- 4. Pulse las fotos que desee añadir al carrusel. Aparecerá una marca de verificación en las fotos seleccionadas. Las fotos se añaden al carrusel en el orden de selección.
	- Para anular la selección de un solo elemento, púlselo.
	- Para seleccionar todos los elementos de la vista, pulse **Seleccionar elementos** en la parte superior izquierda y, a continuación, pulse **Seleccionar todo**. Para anular la selección de todo, pulse **Anular la selección de todo**.
- 5. Pulse **Acciones** en la barra de navegación y, a continuación, pulse **Nuevo carrusel**.
- 6. Escoja una de las siguientes opciones:
	- **Añadir a un carrusel de imágenes existente**. Se le pedirá que seleccione un carrusel.
	- **Guardar como un nuevo carrusel de imágenes**. Se le pedirá que introduzca un nombre para el carrusel.

### <span id="page-14-1"></span>**Ver un carrusel de imágenes**

- 1. Pulse el menú de contenido **Bibliotecas y Carpetas** (= ) en la barra de navegación.
- 2. Pulse **Fotografías**.
- 3. Pulse el icono Editar ( $\oslash$ ) en la barra de navegación. En aquellos dispositivos con pantallas de menor

tamaño, puede que tenga que pulsar el icono Más ( ...) para ver la opción Editar.

- 4. Pulse las fotos que desea reproducir. Aparecerá una marca de verificación en las fotos seleccionadas. Las fotos se reproducen en el orden de selección y continuan reproduciéndose como un bucle hasta que se detiene la reproducción.
	- Para anular la selección de un solo elemento, púlselo.
	- Para seleccionar todos los elementos de la vista, pulse **Seleccionar elementos** en la parte superior izquierda y, a continuación, pulse **Seleccionar todo**. Para anular la selección de todo, pulse **Anular la selección de todo**.
- 5. Pulse **Acciones** en la barra de navegación y, a continuación, pulse **Reproducir**. Se iniciará el carrusel.
- 6. Para revisar las opciones del carrusel de imágenes, pulse una foto mientras se reproduce el carrusel y, a continuación, pulse el icono Carrusel en la barra de navegación.
- 7. Seleccione una de las siguientes opciones del carrusel: Transiciones, Sincronización del carrusel, Música, Fotos en bucle y Fotos aleatorias.
- 8. Pulse **Iniciar carrusel** para continuar con el carrusel de imágenes con la nueva configuración.
- 9. Para salir del carrusel, pulse una foto y, a continuación, pulse **Listo** en la barra de navegación.

#### Volver arriba

## <span id="page-14-2"></span>**Reproducir música**

### <span id="page-15-0"></span>**Reproducir una canción**

- 1. Pulse el menú de contenido **Bibliotecas y Carpetas** ( ) en la barra de navegación.
- 2. Pulse **Música**.
- 3. Pulse la canción que desea reproducir. Aparecerá automáticamente una ventana de reproducción de música en la que se mostrará el tiempo de la pista de música.

La ventana de reproducción le permite controlar la forma en que se reproduce la música: volver al principio de la pista, pausa/reproducción, saltar la pista actual, reproducción continua (flechas circulares) o reproducción aleatoria (flechas interconectadas).

Para salir de la ventana de reproducción de música, pulse fuera de la pantalla de la aplicación; en los dispositivos iPhone y iPod, haga clic en **Listo**. La música continúa reproduciéndose incluso cuando la ventana no es visible. Para recuperar la ventana de música, intente realizar una de las siguientes acciones:

- Pulse la canción que se está reproduciendo.
- Pulse otra canción.
- $\bullet$  Acceda al reproductor de música en el menú Más (

### <span id="page-15-1"></span>**Reproducir varias pistas de música seguidas**

- 1. Pulse el menú de contenido **Bibliotecas y Carpetas** (= ) en la barra de navegación.
- 2. Pulse **Música**.
- 3. Pulse el icono Editar ( $\oslash$ ) en la barra de navegación. En aquellos dispositivos con pantallas de menor

tamaño, puede que tenga que pulsar el icono Más (  $\sin$ ) para ver la opción Editar.

- 4. Pulse las pistas que desea reproducir. Aparecerá una marca de verificación en las pistas seleccionadas. Las pistas se reproducen en el orden de selección y continúan reproduciéndose como un bucle hasta que se detiene la reproducción.
	- Para anular la selección de un solo elemento, púlselo.
	- Para seleccionar todos los elementos de la vista, pulse **Seleccionar elementos** en la parte superior izquierda y, a continuación, pulse **Seleccionar todo**. Para anular la selección de todo, pulse **Anular la selección de todo**.
- 5. Pulse **Acciones** en la barra de navegación y, a continuación, pulse **Reproducir**.

#### Volver arriba

### <span id="page-15-2"></span>**Crear una lista de reproducción de música**

- 1. Pulse el menú de contenido **Bibliotecas y Carpetas** (= ) en la barra de navegación.
- 2. Pulse **Música**.
- 3. Pulse el icono Editar ( $\oslash$ ) en la barra de navegación. En aquellos dispositivos con pantallas de menor

tamaño, puede que tenga que pulsar el icono Más (  $\sin$ ) para ver la opción Editar.

4. Pulse las pistas que desee añadir a la lista de reproducción. Aparecerá una marca de verificación en las

pistas seleccionadas. Las pistas se añaden a la lista de reproducción en el orden de selección.

- Para anular la selección de un solo elemento, púlselo.
- Para seleccionar todos los elementos de la vista, pulse **Seleccionar elementos** en la parte superior izquierda y, a continuación, pulse **Seleccionar todo**. Para anular la selección de todo, pulse **Anular la selección de todo**.
- 5. Pulse **Acciones** en la barra de navegación y, a continuación, pulse **Nueva lista de reproducción**.
- 6. Escoja una de las siguientes acciones:
	- **Añadir a la lista de reproducción existente**. Se le pedirá que seleccione una lista de reproducción.
	- **Guardar como una lista de reproducción nueva**. Se le pedirá que introduzca un nombre para la lista de reproducción.

#### Volver arriba

## <span id="page-16-0"></span>**Visualizar documentos**

### <span id="page-16-1"></span>**Visualizar un documento**

- 1. Pulse el menú de contenido **Bibliotecas y Carpetas** ( ) en la barra de navegación.
- 2. Pulse **Documentos**.
- 3. Pulse el documento que desea ver.
- 4. Seleccione la aplicación para utilizar con el documento.

### <span id="page-16-2"></span>**Cambiar el nombre de un documento**

Nota: Puede cambiar el nombre de un único documento. Si selecciona varios documentos, no se le permitirá cambiar sus nombres.

- 1. Pulse el menú de contenido **Bibliotecas y Carpetas** (= ) en la barra de navegación.
- 2. Seleccione **Documentos**.
- 3. Pulse el icono Editar ( $\oslash$ ) en la barra de navegación. En aquellos dispositivos con pantallas de menor

tamaño, puede que tenga que pulsar el icono Más ( ...) para ver la opción Editar.

- 4. Pulse el documento al que desea cambiar de nombre. Aparecerá una marca de verificación en los documentos seleccionados.
	- Para anular la selección de un solo elemento, púlselo.
- 5. Pulse **Acciones** en la barra de navegación y, a continuación, pulse **Cambiar nombre**.
- 6. Escriba el nuevo nombre y pulse **Confirmar**.

#### Volver arriba

### <span id="page-16-3"></span>**Ges7onar varios documentos**

Puede realizar lo siguiente:

- Descargar
- Eliminar (**Nota:** Si elimina un archivo o carpeta, se quitarán de forma permanente del dispositivo de almacenamiento).
- 1. Pulse el menú de contenido **Bibliotecas y Carpetas** ( ) en la barra de navegación.
- 2. Pulse **Documentos**.
- 3. Pulse el icono Editar ( $\oslash$ ) en la barra de navegación. En aquellos dispositivos con pantallas de menor

tamaño, puede que tenga que pulsar el icono Más (  $\sqrt{ }$ esa) para ver la opción Editar.

- 4. Pulse los documentos que desea administrar. Aparecerá una marca de verificación en los documentos seleccionados.
	- Para anular la selección de un solo elemento, púlselo.
	- Para seleccionar todos los elementos de la vista, pulse **Seleccionar elementos** en la parte superior izquierda y, a continuación, pulse **Seleccionar todo**. Para anular la selección de todo, pulse **Anular la selección de todo**.
- 5. Pulse **Acciones** en la barra de navegación y, a continuación, pulse **Descargar** o **Eliminar**.

### Volver arriba

### <span id="page-17-0"></span>**Revisar elementos vistos recientemente**

- 1. Pulse el menú de contenido **Bibliotecas y Carpetas** (= ) en la barra de navegación.
- 2. Pulse **Reciente**.
- 3. Los vídeos recientes se muestran de forma predeterminada. Pulse el vídeo que desea reproducir.
- 4. Para seleccionar otra biblioteca (por ejemplo, Fotografías o Música), pulse el icono Filtro ( $\vee$ ) en la barra de navegación.
- 5. Pulse la biblioteca que desea ver.

#### Volver arriba

## <span id="page-17-1"></span>**Transmitir los archivos multimedia**

Puede transmitir los archivos multimedia desde el dispositivo inalámbrico para visualizarlos en una pantalla grande. Actualmente, Seagate Media es compatible con Google Chromecast, los modelos de televisores LG 2012 y 2013, los televisores LG con webOS y Roku. Transmitir los archivos multimedia desde el dispositivo inalámbrico de Seagate hasta cualquiera de estos dispositivos le permite disfrutar de su contenido en el televisor, ya se trate de películas, programas de televisión, música, fotos, etc.

Puede realizar varias tareas en el dispositivo móvil sin interrumpir la reproducción. Por ejemplo, puede buscar un segundo vídeo mientras el primero se está transmitiendo a su televisor. Algunos dispositivos de transmisión le permiten reproducir, pausar, buscar y controlar el volumen en el dispositivo móvil.

### <span id="page-18-0"></span>**Introducción a Chromecast o Roku**

- 1. Configure el dispositivo Chromecast/Roku en el televisor, así como la red Wi-Fi, siguiendo las instrucciones del fabricante.
- 2. Inicie la aplicación Seagate Media en su dispositivo móvil.
- 3. Realice la conexión al dispositivo de almacenamiento compatible con Seagate Media.
- 4. Confirme que el dispositivo de almacenamiento se encuentra conectado a la misma red que el dispositivo Chromecast/Roku.
- 5. Pulse el icono Transmitir  $(\Box)$ .
- 6. Seleccione un dispositivo de transmisión (Chromecast o Roku).
- 7. Seleccione un vídeo, una foto o una pista de música para iniciar la transmisión.

Visite los sitios web de los fabricantes para obtener más información sobre [Chromecast](http://www.google.com/intl/en/chrome/devices/chromecast/) y [Roku](http://www.roku.com).

### Volver arriba

### <span id="page-18-1"></span>**Introducción a los televisores LG**

- 1. Encienda el televisor LG.
- 2. Conecte el televisor LG a la red Wi-Fi.
- 3. Inicie la aplicación Seagate Media en su dispositivo móvil.
- 4. Realice la conexión al dispositivo de almacenamiento compatible con Seagate Media.
- 5. Confirme que el dispositivo de almacenamiento se encuentra conectado a la misma red que el televisor LG.
- 6. Pulse el icono Transmitir  $(\Box)$ .
- 7. Seleccione su televisor LG.
- 8. Seleccione un vídeo, una foto o una pista de música para iniciar la transmisión.

# <span id="page-19-0"></span>Utilización de los controles de Seagate Media

**Nota:** Los controles de la aplicación multimedia dependen de su dispositivo móvil. Los dispositivos móviles con pantallas de menor tamaño pueden tener los controles situados en **Más** (  $\circ$   $\circ$  ).

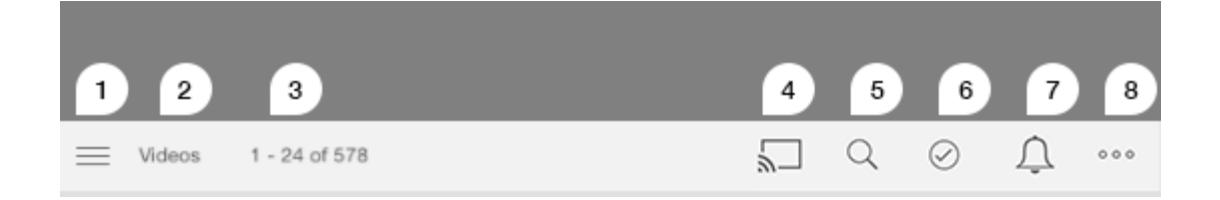

- 1. Pulse este icono para seleccionar la vista Bibliotecas multimedia o Carpetas.
	- **Bibliotecas multimedia:** Acceda a los vídeos, fotos, música y documentos.
	- **Carpetas:** Seleccione el origen del contenido: el dispositivo móvil o el dispositivo de almacenamiento.
- 2. La biblioteca multimedia seleccionada.
- 3. La cantidad de archivos de la página, así como el número total de archivos de la biblioteca.
- 4. Pulse el icono para seleccionar un dispositivo para la transmisión de los archivos multimedia.
- 5. Pulse **Buscar** para abrir esta opción.
- 6. Pulse este icono para seleccionar los elementos.
- 7. Pulse este icono para ver todas las notificaciones. Las notificaciones le informan sobre las nuevas funciones y le ayudan con la configuración. Las advertencias aparecen si hay algún problema con el dispositivo de almacenamiento (por ejemplo, batería baja).
- 8. Pulse ( 

ser ) para ver opciones adicionales, entre las que se incluyen: Editar, Buscar (cuando no está

disponible en la barra de acciones), Abrir archivo (para abrir archivos desde otras aplicaciones), Ordenar por, Vistas y Configuración.

a

# <span id="page-20-0"></span>Visualización, clasificación y filtrado de contenido

La aplicación multimedia le ofrece opciones para ordenar, visualizar y filtrar el contenido.

### <span id="page-20-1"></span>**Visualizar el contenido del dispositivo de almacenamiento**

Visualice las carpetas y los archivos guardados en el dispositivo de almacenamiento.

- 1. Pulse el menú de contenido Bibliotecas y Carpetas ( $\equiv$ ).
- 2. En Carpetas, pulse el dispositivo de almacenamiento.
- 3. Para filtrar el tipo de archivos multimedia que se muestran, pulse el icono de la Flecha desplegable ( $\vee$ ) en la barra de navegación y, a continuación, seleccione el tipo de contenido que desea visualizar:
	- **Todo**
	- **Vídeos**
	- **Fotografías**
	- **Música**
	- **Documentos**

#### Volver arriba

### <span id="page-20-2"></span>**Alternar entre las vistas de lista/miniatura**

Es posible visualizar los archivos en una lista o con miniaturas en mosaico.

1. Pulse el menú Más ( ) y, a continuación, seleccione bien **Lista** o bien **Miniaturas** para alternar la vista.

#### Volver arriba

### <span id="page-20-3"></span>**Ordenar el contenido**

Seleccione los criterios según los cuales se ordenan los archivos en la pantalla.

1. Pulse el icono Más (  $\bullet\bullet\bullet$  ) y, a continuación, seleccione **Ordenar por.** 

- 2. Seleccione su criterio de clasificación:
	- **Título**
	- **Fecha**
	- **Tamaño**
	- **•** Tipo

#### Volver arriba

## <span id="page-21-0"></span>**Filtrar el contenido por 7po de archivos mul7media**

Filtre el contenido que está visualizando por tipo de archivos multimedia.

- 1. Pulse el menú de contenido Bibliotecas y Carpetas ( $\equiv$ ).
- 2. En Bibliotecas multimedia, seleccione una de las siguientes opciones: **Momentos**, **Vídeos**, **Fotografías**, **Música** o **Documentos**.

En las bibliotecas Vídeos, Fotografías y Música, aparecen filtros adicionales en la parte superior de la pantalla. Estos filtros varían en función de la biblioteca que se está visualizando:

- **Vídeos:** Álbumes, Géneros, Años y Vídeos domésticos.
- **Fotografías:** Álbumes, Fecha de realización y Carruseles.
- **Música:** Álbumes, Artistas, Géneros y Listas de reproducción.

#### Volver arriba

## <span id="page-21-1"></span>**Filtrar para visualizar el contenido más reciente**

Filtre el contenido para visualizar los archivos añadidos recientemente.

- 1. Pulse el menú de contenido Bibliotecas y Carpetas ( $\equiv$ ) y, a continuación, seleccione **Reciente**.
- 2. Para filtrar el tipo de contenido reciente que se muestra, pulse el icono de la Flecha desplegable ( $\vee$ )

en la barra de navegación y, a continuación, seleccione el tipo de contenido reciente que desea visualizar:

- **Vídeos**
- **Fotografías**
- **Música**
- **Documentos**

#### Volver arriba

## <span id="page-21-2"></span>**Filtrar u7lizando los criterios seleccionados**

Filtre y ordene el contenido utilizando los criterios que ha seleccionado.

- 1. Pulse el menú de contenido Bibliotecas y Carpetas ( $\equiv$ ) y, a continuación, seleccione una de las
	- bibliotecas multimedia: **Momentos**, **Vídeos**, **Fotografías**, **Música** o **Documentos**.
- 2. Pulse el icono Más ( ) en la barra de navegación y, a continuación, seleccione **Filtro**.
- 3. Pulse una categoría de metadatos. Las categorías varían en función del tipo de contenido que está visualizando:
	- **Momentos:** Marca de la cámara, Modelo de la cámara, Fecha de creación, Extensión y Tipo.
	- **Vídeos:** Marca de la cámara, Modelo de la cámara, Fecha de creación, Extensión, Género, Temporada y Año.
	- **Fotografías:** Marca de la cámara, Modelo de la cámara, Fecha de creación, Extensión, Punto F, Longitud focal y Año.
	- **Música:** Artista, Extensión, Género y Año.
	- **Documentos:** Fecha de creación, Extensión, Palabras clave y Fecha de modificación.
- 4. Pulse para seleccionar los criterios de los filtros y, a continuación, pulse **Listo**.

#### Volver arriba

## <span id="page-22-0"></span>**Búsquedas personalizadas**

Filtre el contenido buscando los archivos mediante palabras clave personalizadas.

- 1. Pulse el menú de contenido Bibliotecas y Carpetas ( $\equiv$ ) y, a continuación, seleccione una de las bibliotecas multimedia: **Momentos**, **Vídeos**, **Fotografías**, **Música** o **Documentos**.
- 2. Pulse el icono Buscar ( Q ). (En aquellos dispositivos con pantallas de menor tamaño, puede que tenga que pulsar el icono Más (  $\sqrt{ }$  para ver la opción Buscar).

3. Introduzca el término de búsqueda y, a continuación, pulse **Buscar**.

4. Visualice los resultados de la búsqueda. Pulse un archivo para abrirlo o pulse **Cancelar** para salir del modo de búsqueda.

# <span id="page-23-0"></span>Personalización del dispositivo de almacenamiento

La aplicación multimedia ofrece dos niveles para personalizar el dispositivo de almacenamiento: Más y Configuración. Puede revisar y modificar las opciones para adaptarlas a sus necesidades.

**Nota:** Puede que el dispositivo de almacenamiento no admita todas estas funciones.

### <span id="page-23-1"></span>**Más**

El icono **Más** ( ) se encuentra en la parte superior derecha de la pantalla de la aplicación. Púlselo para ver

el menú. Dispone de más opciones cuando selecciona el menú Más de la biblioteca multimedia (Vídeos, Música, Fotografías y Documentos).

- **Editar:** Seleccione los elementos que desea reproducir, descargar, eliminar o compartir.
- **Buscar:** Busque elementos en la biblioteca multimedia seleccionada.
- **Abrir archivo:** Abra un archivo almacenado en otra aplicación del dispositivo móvil.
- **Ordenar por:** Ordene los archivos por título, fecha, tamaño o tipo.
- **Filtrar:** Ordene los elementos en función del tipo de biblioteca. Por ejemplo, ordene las fotos y los vídeos por modelo o marca de la cámara.
- **Lista/Miniatura:** Alterne entre ambas vistas.
- **Configuración:** Consulte las opciones de configuración a continuación.
- **Batería (dispositivos de almacenamiento inalámbricos):** Compruebe el estado de la carga de la batería, el ahorro de energía de su dispositivo y la opción para habilitar el modo ECO.

#### Volver arriba

## <span id="page-23-2"></span>**Configuración**

**Nota:** Puede que el dispositivo de almacenamiento no admita todas estas funciones.

**Configuración** es una opción del menú **Más**. Pulse para ver el menú **Configuración**.

**Configuración de la aplicación:** Consulte la versión de la aplicación, cambie el idioma y borre la caché del dispositivo de almacenamiento.

- **Configuración del dispositivo (dispositivo de almacenamiento inalámbrico):** Cambie el nombre del dispositivo de almacenamiento, habilite la protección mediante contraseña del dispositivo, apáguelo/reinícielo y restablézcalo a la configuración predeterminada de fábrica. Seleccione Avanzada para habilitar/deshabilitar las opciones Reproducir y descargar (mejora el rendimiento de la batería cuando está habilitada) y Carga previa (mejora el rendimiento del desplazamiento cuando está habilitada). En la opción Avanzada, también puede ver las direcciones IP y MAC, así como otros parámetros de configuración del hardware.
- **Carga automática:** Habilite esta opción para personalizar cómo realizar las copias de seguridad de las fotos y los vídeos del dispositivo de almacenamiento.
- **Acceso remoto:** Configure el dispositivo móvil para acceder de forma remota al contenido del dispositivo de almacenamiento conectado a la red compatible. Para acceder correctamente al contenido de forma remota, debe crear una cuenta de acceso remoto en el dispositivo de almacenamiento conectado a la red.
- **Configuración de energía:** Puede prolongar la duración de la batería habilitando el modo ECO. Consulte la sección de ayuda [Conservación](Conserving_Battery_Life.html) de la duración de la batería.
- **Almacenamiento en la nube:** Esta opción solo aparecerá cuando el dispositivo de almacenamiento esté conectado a una red Wi-Fi con acceso a Internet. Puede usar esta opción para sincronizar archivos con su cuenta de Dropbox o Google Drive. Se necesita nombre de inicio de sesión y contraseña de almacenamiento en la nube para vincular el dispositivo de almacenamiento a la cuenta.

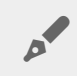

Nota: Google Drive no está disponible en todos los dispositivos de almacenamiento.

- **Acerca de:** Revise las versiones de la aplicación multimedia y del dispositivo de almacenamiento. También puede revisar la capacidad total del dispositivo y, de ser aplicable, otros dispositivos conectados. Además, si selecciona **Acerca de**, puede ver cuántos usuarios se encuentran conectados al dispositivo y revisar las Atribuciones de código abierto para la aplicación.
- **Notificar un problema:** Envíe un correo electrónico para informar de los problemas que experimente con la aplicación multimedia.
- **Ayuda:** Instrucciones sobre cómo utilizar la aplicación multimedia.

# <span id="page-25-3"></span><span id="page-25-0"></span>Administración del contenido del dispositivo de almacenamiento

- Crear una [carpeta](#page-25-3)
- Mover [contenido](#page-25-3)
- Copiar [contenido](#page-25-3)
- Cambiar el nombre del [contenido](#page-25-3)
- Eliminar [contenido](#page-25-3)

## <span id="page-25-1"></span>**Crear una carpeta**

- 1. Pulse el menú de contenido **Bibliotecas y Carpetas** (= ) en la barra de navegación.
- 2. En Carpetas, pulse su dispositivo de almacenamiento inalámbrico. El contenido de la unidad aparecerá en varias carpetas.
- 3. Pulse el icono Más (  $\bullet \bullet \bullet$ ) y, a continuación, pulse **Nueva carpeta**.
- 4. Introduzca el nombre de la carpeta y pulse **Confirmar**.

#### Volver arriba

## <span id="page-25-2"></span>**Mover contenido**

Cuando mueve el contenido del dispositivo de almacenamiento, está cambiando su ubicación física.

- 1. Pulse el menú de contenido **Bibliotecas y Carpetas** (= ) en la barra de navegación.
- 2. En Carpetas, pulse su dispositivo de almacenamiento. En la pantalla se muestran las carpetas en las que está guardado el contenido de su unidad.
- 3. Pulse una carpeta para mostrar su contenido y desplácese hasta la carpeta o los archivos que desea mover.
- 4. Pulse el icono Editar ( $\oslash$ ) en la barra de navegación. En aquellos dispositivos con pantallas de menor

tamaño, puede que tenga que pulsar el icono Más (  $\sin$ ) para ver la opción Editar.

- 5. Pulse las carpetas o los archivos que desea mover. Aparecerá una marca de verificación en cada elemento seleccionado.
	- Para anular la selección de un solo elemento, púlselo.
- 6. Para seleccionar todos los elementos de la vista, pulse **Seleccionar elementos** en la parte superior izquierda y, a continuación, pulse **Seleccionar todo**. Para anular la selección de todo, pulse **Anular la selección de todo**.
- 7. Pulse **Acciones** en la barra de navegación y, a continuación, pulse **Mover**.
- 8. Para comenzar la búsqueda de la carpeta de destino, pulse la carpeta situada en la esquina superior

izquierda. La carpeta tiene una elipse.

- 9. Navegue hasta la carpeta de destino.
- 10. Pulse **Mover aquí** en la barra de navegación.

### Volver arriba

## <span id="page-26-0"></span>**Copiar contenido**

- 1. Pulse el menú de contenido **Bibliotecas y Carpetas** (= ) en el extremo izquierdo.
- 2. En Carpetas, pulse su dispositivo de almacenamiento inalámbrico.
- 3. Pulse una carpeta para mostrar su contenido y desplácese hasta las carpetas o los archivos que desea copiar.
- 4. Pulse el icono Editar ( $\oslash$ ) en la barra de navegación. En aquellos dispositivos con pantallas de menor

tamaño, puede que tenga que pulsar el icono Más (  $\sin$ ) para ver la opción Editar.

- 5. Pulse las carpetas o los archivos que desea copiar. Aparecerá una marca de verificación en cada elemento seleccionado.
	- Para anular la selección de un solo elemento, púlselo.
- 6. Para seleccionar todos los elementos de la vista, pulse **Seleccionar elementos** en la parte superior izquierda y, a continuación, pulse **Seleccionar todo**. Para anular la selección de todo, pulse **Anular la selección de todo**.
- 7. Pulse **Acciones** en la barra de navegación y, a continuación, pulse **Copiar**.
- 8. Para comenzar la búsqueda de la carpeta de destino, pulse la carpeta situada en la esquina superior izquierda. La carpeta tiene una elipse.
- 9. Navegue hasta la carpeta de destino.
- 10. Pulse **Copiar aquí** en la barra de navegación.

#### Volver arriba

## <span id="page-26-1"></span>**Cambiar el nombre del contenido**

**Nota:** Puede cambiar el nombre de un único archivo <sup>o</sup> carpeta. Si selecciona varios elementos, no se le permitirá cambiar sus nombres.

- 1. Pulse el menú de contenido (= ) de **Bibliotecas y Carpetas** en el extremo izquierdo.
- 2. En **Carpetas**, pulse el dispositivo de almacenamiento inalámbrico. Todos los contenidos de la unidad se muestran como carpetas.
- 3. Navegue hasta la carpeta o archivo a los que desea cambiar de nombre.
- 4. Pulse el icono Editar ( $\oslash$ ) en la barra de navegación. En aquellos dispositivos con pantallas de menor

tamaño, puede que tenga que pulsar el icono Más (  $\sin$ ) para ver la opción Editar.

- 5. Pulse la carpeta o el archivo cuyo nombre desea cambiar.
	- Para anular la selección de un solo elemento, púlselo.
- 6. Pulse **Acciones** en la barra de navegación y, a continuación, pulse **Cambiar nombre**. Si la opción Cambiar nombre se encuentra atenuada, quiere decir que ha seleccionado más de un elemento.
- 7. Escriba el nuevo nombre del archivo y, a continuación, pulse **Confirmar**.

### Volver arriba

## <span id="page-27-0"></span>**Eliminar contenido**

**NOTA:** Si elimina un archivo <sup>o</sup> una carpeta, estos desaparecerán de forma permanente del dispositivo de almacenamiento.

- 1. Pulse el menú de contenido (=) de **Bibliotecas y Carpetas** en el extremo izquiero.
- 2. En **Carpetas**, pulse el dispositivo de almacenamiento inalámbrico.
- 3. Pulse una carpeta para mostrar su contenido y navegar hasta las carpetas o archivos que desea eliminar.
- 4. Pulse el icono Editar ( $\oslash$ ) en la barra de navegación. En aquellos dispositivos con pantallas de menor

tamaño, puede que tenga que pulsar el icono Más (  $\sin$ ) para ver la opción Editar.

- 5. Pulse las carpetas o los archivos que desea eliminar. Aparecerá una marca de verificación en cada elemento seleccionado.
	- Para anular la selección de un solo elemento, púlselo.
- 6. Para seleccionar todos los elementos de la vista, pulse **Seleccionar elementos** en la parte superior izquierda y, a continuación, pulse **Seleccionar todo**. Para anular la selección de todo, pulse **Anular la selección de todo**.
- 7. Pulse **Acciones** en la barra de navegación y, a continuación, pulse **Eliminar**.
- 8. Pulse **Eliminar** en la barra de navegación para quitar de forma permanente los archivos o las carpetas del dispositivo de almacenamiento.

# <span id="page-28-0"></span>Conservar la duración de la batería

## <span id="page-28-1"></span>**Configuración de alimentación**

**Nota:** Puede que el dispositivo de almacenamiento no admita todas las funciones que se enumeran a continuación.

Puede prolongar la duración de la batería habilitando el modo ECO en el dispositivo de almacenamiento móvil.

- 1. Pulse el icono **Más** ( ) en la barra de navegación y, a continuación, seleccione **Configuración**.
- 2. Pulse **Configuración de energía**.
- 3. Habilite el Modo ECO pulsando su interruptor.

Durante la reproducción de un vídeo, el dispositivo de almacenamiento utilizará la memoria del dispositivo móvil para almacenar temporalmente el contenido de vídeo. Mediante el uso de la memoria del dispositivo móvil, el dispositivo de almacenamiento puede entrar en modo de suspensión para conservar la batería.

#### Volver arriba

### <span id="page-28-2"></span>**Reproducir y descargar**

Puede reproducir y descargar una película para prolongar la duración de la batería de su dispositivo de almacenamiento. Si esta configuración se encuentra habilitada, cuando reproduce en streaming una película, la aplicación Seagate Media la descarga automáticamente en su dispositivo móvil. Una vez descargada la película, el dispositivo de almacenamiento entra en el modo de suspensión. Puede seguir viendo la película mientras se descarga.

**Importante:** No puede tener el dispositivo de almacenamiento conectado <sup>a</sup> Internet <sup>y</sup> utilizar la función Reproducir <sup>y</sup> descargar.

- 1. Pulse el icono **Más** ( ) en la barra de navegación y, a continuación, seleccione **Configuración**.
- 2. Pulse la configuración del dispositivo, y a continuación, pulse **Avanzada**.
- 3. Confirme que la opción **Reproducir y descargar** se encuentra habilitada.

## <span id="page-29-0"></span>**Opciones de configuración de energía**

El indicador de conservación de energía muestra el estado de la alimentación. Dicho estado cambia cuando activa o desactiva servicios o funciones. Al habilitar el modo ECO, se desactivan dos servicios no críticos:

**DLNA:** Permite a los dispositivos de reproducción DLNA de la red visualizar y reproducir archivos multimedia almacenados en el dispositivo de almacenamiento inalámbrico. Los dispositivos de reproducción DLNA pueden ser televisores inteligentes, servidores multimedia, consolas de juegos o tabletas.

**SAMBA:** Permite a los ordenadores de la red conectar con el dispositivo de almacenamiento inalámbrico como un volumen de red. Al desactivarlo no se impide el acceso al dispositivo de almacenamiento utilizando un navegador web.

Incluso con el modo ECO habilitado, puede activar manualmente DLNA y SAMBA. Vaya a Configuración de la alimentación y pulse el interruptor del servicio correspondiente. Se recomienda desactivar el servicio tan pronto como sea posible para obtener un rendimiento óptimo de la batería.

## <span id="page-29-1"></span>**Rendimiento de la batería**

Para lograr una conservación de energía óptima:

- Habilite el modo ECO
- Deshabilite DLNA y SAMBA
- No conecte el dispositivo de almacenamiento a Internet mientras se encuentre conectado al dispositivo móvil.
- Confirme que la opción **Reproducir y descargar** se encuentra habilitada en **Configuración > Configuración de su dispositivo > Avanzada**.

# <span id="page-30-0"></span>Actualización de la aplicación multimedia y del dispositivo de almacenamiento

## <span id="page-30-1"></span>**Actualizar la aplicación mul7media**

Las actualizaciones de la aplicación están gestionadas por el sistema operativo. Para comprobar manualmente si existen actualizaciones, asegúrese de que el dispositivo móvil está conectado a Internet.

### <span id="page-30-2"></span>**Revisar la versión actual de la aplicación mul7media**

- 1. Pulse el icono Más (**Des)** en la parte superior derecha y, a continuación, pulse **Configuración.**
- 2. Pulse **Acerca de** y marque **Versión de la aplicación**.
- 3. Vaya a App Store para iOS y compruebe si se encuentra disponible una versión más reciente de la aplicación multimedia.

#### Volver arriba

### <span id="page-30-3"></span>**Actualizar el disposi7vo de almacenamiento**

Cuando el dispositivo de almacenamiento está conectado a Internet, el servidor Seagate Media comprueba automáticamente si existe nuevo firmware y actualiza el dispositivo en segundo plano.

### <span id="page-30-4"></span>**Revisar la versión actual del firmware del disposi7vo de almacenamiento**

- 1. Pulse el icono Más ( $\sqrt{ }$ ena) en la parte superior derecha y, a continuación, pulse **Configuración.**
- 2. Pulse **Acerca de** y marque **Versión del firmware**.
- 3. Para obtener información sobre actualizaciones de firmware, vaya a Servicio de asistencia técnica de Seagate y seleccione el dispositivo de [almacenamiento.](http://www.seagate.com/support/downloads/)

# <span id="page-31-0"></span>Acceso a varios dispositivos de almacenamiento de la misma red

La aplicación multimedia puede detectar más de un dispositivo de almacenamiento compatible en una red. Por ejemplo, puede conectar a la red doméstica un dispositivo de almacenamiento inalámbrico y un dispositivo de almacenamiento conectado a la red (NAS). Siempre y cuando sean compatibles con la aplicación multimedia, puede alternar entre los dos dispositivos de almacenamiento si conecta su dispositivo móvil a la misma red.

## <span id="page-31-1"></span>**Añadir disposi7vos a la red**

Todos los dispositivos, incluyendo el dispositivo móvil, deben estar conectados a una única red.

- 1. Utilice la aplicación multimedia para unir el dispositivo de almacenamiento inalámbrico a la red Wi-Fi doméstica.
- 2. Utilice la configuración Wi-Fi del dispositivo móvil para conectarse a la red Wi-Fi doméstica.

**Consejo:** Para acceder a varios discos de una red, asegúrese de que el dispositivo móvil cambia su conexión Wi-Fi del dispositivo de almacenamiento inalámbrico a la red Wi-Fi doméstica.  $\mathbf{a}^{\prime}$ 

3. Conecte el dispositivo NAS a la red doméstica a través de Ethernet. Consulte el manual del usuario del dispositivo NAS para obtener instrucciones.

#### Volver arriba

### <span id="page-31-2"></span>**Seleccionar el disposi7vo de almacenamiento**

- 1. Encima de Bibliotecas multimedia, pulse el gráfico de la conexión de red para que se muestre la lista de dispositivos disponibles.
- 2. Pulse el dispositivo de almacenamiento al que desea acceder.

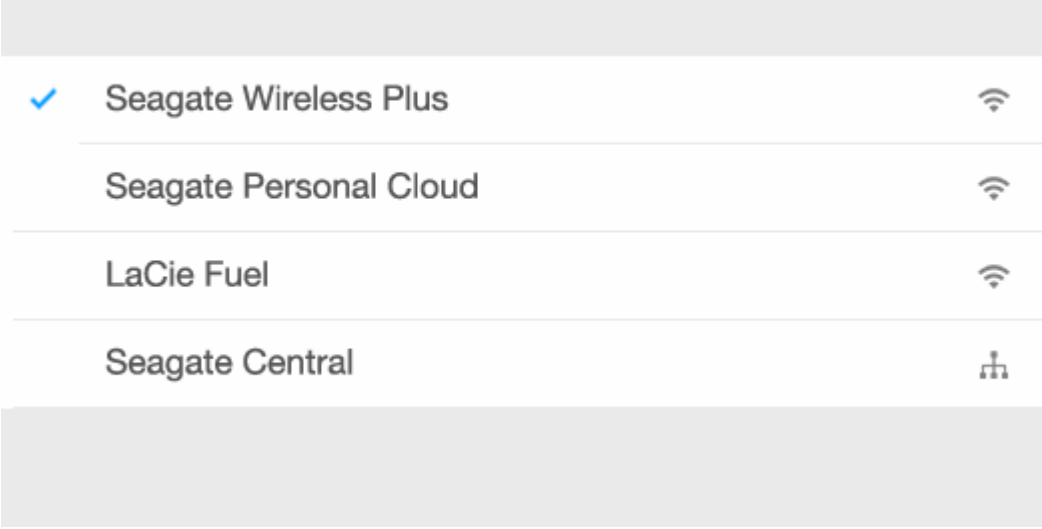

3. Pulse **Listo**.

### <span id="page-32-0"></span>**Resolución de problemas**

Para obtener instrucciones sobre cómo conectar un dispositivo de almacenamiento inalámbrico compatible a la red, consulte la sección de ayuda Conexión de dispositivos móviles y dispositivos de [almacenamiento](Connecting_Mobile_and_Storage_Devices_to_Wi-Fi_Networks.html) a redes Wi-Fi. Consulte el manual del usuario del dispositivo NAS para obtener instrucciones sobre cómo conectarse a la red.

# <span id="page-33-0"></span>Acceso remoto al contenido multimedia

Puede utilizar la aplicación multimedia para acceder de forma remota al contenido de los dispositivos de almacenamiento conectado a la red (NAS) compatibles.

**Nota:** El servicio Tappin se va a cerrar el 8 de abril de 2018. Lamentablemente, los usuarios de Central perderán el acceso remoto a los archivos multimedia. Rogamos disculpen las molestias.

Antes de seguir las instrucciones que se describen a continuación, debe crear una cuenta de acceso remoto en el dispositivo NAS compatible. Consulte el manual del usuario de su dispositivo NAS para obtener más detalles.

- 1. Pulse el icono Más (**DREC)** en la parte superior derecha y, a continuación, pulse **Configuración.**
- 2. Pulse **Acceso remoto**.
- 3. Introduzca la dirección de correo electrónico y la contraseña de acceso remoto. Pulse **Iniciar sesión**.
- 4. En la lista de dispositivos de almacenamiento, seleccione el dispositivo NAS. Puede acceder a los archivos de la carpeta del dispositivo.

Para solucionar los problemas relacionados con el acceso remoto:

- Verifique que el acceso remoto está habilitado en el dispositivo NAS.
- Confirme que el dispositivo NAS tiene acceso a Internet
- Visite el Servicio de [asistencia](http://www.seagate.com/support/) técnica de Seagate

# <span id="page-34-0"></span>Acceso al almacenamiento en la nube

**Nota:** Puede que su dispositivo de almacenamiento no admita el almacenamiento en la nube <sup>y</sup> no todos los dispositivos de almacenamiento admiten Google Drive.

Puede sincronizar los archivos del dispositivo de almacenamiento con sus cuentas de Dropbox o Google Drive. Para acceder a esta opción, el dispositivo móvil debe estar conectado a un dispositivo de [almacenamiento](Connecting_Mobile_and_Storage_Devices_to_Wi-Fi_Networks.html) inalámbrico y su dispositivo de almacenamiento debe estar conectado a Internet. Obtenga más información.

## <span id="page-34-1"></span>**Configurar la nube**

- 1. Pulse el icono Más ( $\bullet\bullet\bullet$ ) en la parte superior derecha y, a continuación, pulse **Configuración.**
- 2. Pulse la opción **Almacenamiento en la nube**.
- 3. Seleccione entre:
	- Crear una cuenta de Dropbox o Google Drive
	- $\bullet$  Iniciar sesión en su cuenta de Dropbox o Google Drive existente.

# <span id="page-35-3"></span><span id="page-35-0"></span>Resolución de problemas

- Los archivos tardan unos minutos en [aparecer](#page-35-3)
- No se puede conectar con el dispositivo inalámbrico o dispositivo de [almacenamiento](#page-35-3) conectado a la red
- No se puede [reproducir](#page-35-3) el vídeo, canción o archivo
- No aparece el [contenido](#page-35-3) de iTunes®
- Disco duro [reformateado](#page-35-3) para Mac
- [Notificación](#page-35-3) de Wi-Fi no segura
- No se puede establecer la conexión con Personal Cloud porque el servicio SMS está [desactivado](#page-35-3)

### <span id="page-35-1"></span>**Los archivos tardan un 7empo en aparecer en el disposi7vo de almacenamiento**

La aplicación multimedia realiza un único análisis del contenido copiado en los dispositivos inalámbricos y de almacenamiento conectado a la red. El análisis puede llevar un tiempo si el dispositivo de almacenamiento tiene una gran cantidad de archivos.

Si ha copiado recientemente contenido a su dispositivo de almacenamiento y no ve los archivos, puede utilizar la opción Tirar para actualizar. Cuando se encuentre en una biblioteca específica (Vídeos, Fotografías, Música o Documentos), presione el dedo contra la pantalla y arrástrelo hacia abajo. Se muestra un indicador giratorio que le indica que Seagate Media está buscando nuevos archivos.

#### Volver arriba

### <span id="page-35-2"></span>**No se puede conectar con el disposi7vo inalámbrico o disposi7vo de almacenamiento conectado a la red**

Una carga baja de la batería puede causar problemas con la conexión Wi-Fi. Si la conexión con el dispositivo inalámbrico es intermitente, compruebe la carga de la batería pulsando el icono Más (

La cantidad de carga disponible se muestra junto al icono de la batería.

- Confirme que el dispositivo de almacenamiento está desconectado del ordenador y que se encuentra encendido. Asegúrese de que el indicador LED de Wi-Fi se muestra de color azul fijo. El Wi-Fi se deshabilita cuando el dispositivo de almacenamiento inalámbrico está conectado a un ordenador a través de USB o de otra conexión por cable.
- En el dispositivo móvil, compruebe si la red inalámbrica del dispositivo de almacenamiento se encuentra seleccionada en la lista de redes. Si se aleja del límite de alcance de la red del dispositivo de almacenamiento, el dispositivo móvil se desconectará de la señal Wi-Fi. El alcance máximo es de

aproximadamente 44 m/145 pies. Además, los obstáculos, tales como paredes y otras interferencias pueden afectar a la intensidad de la señal. Intente volver a conectarse a la red Wi-Fi.

Puede que haya superado el número máximo de usuarios. Para identificar cuántos usuarios están conectados, pulse el icono Más ( ) para seleccionar la opción **Configuración** y, a continuación, pulse

**Acerca de**. Usuarios es una opción del menú Acerca de. Revise el manual de usuario del dispositivo de almacenamiento para saber el número de usuarios que admite el dispositivo.

- Utilice la opción Tirar para actualizar. Presione el dedo contra la pantalla y arrástrelo hacia abajo. Se muestra un indicador giratorio que le indica que el dispositivo está buscando nuevos dispositivos.
- 
- Apague el dispositivo de almacenamiento, espere 10 segundos y vuelva a encenderlo. Vuelva a iniciar la aplicación multimedia.

### Volver arriba

## <span id="page-36-0"></span>**No se puede reproducir el vídeo, canción o archivo**

Puede copiar cualquier archivo en el dispositivo de almacenamiento; sin embargo, el dispositivo en el que reproduce los archivos multimedia solo puede reproducir los formatos compatibles. La aplicación multimedia no convierte los archivos a otros formatos. Consulte las especificaciones del dispositivo móvil para ver una lista de los tipos de archivos admitidos.

### Volver arriba

### <span id="page-36-1"></span>**No aparece el contenido de iTunes**

Si ha adquirido contenido en iTunes $^{\circledR}$ , debe autorizar al dispositivo Apple con iTunes para que reproduzca el contenido. Para autorizar el contenido, conecte el dispositivo Apple al ordenador y, seguidamente, inicie iTunes.

Los vídeos adquiridos en iTunes están protegidos mediante DRM (Digital Rights Management, Gestión de derechos digitales). Para poder reproducirlos desde el dispositivo de almacenamiento, primero debe sincronizar el dispositivo Apple con su cuenta de iTunes. Cuando utilice la aplicación multimedia para reproducir un vídeo adquirido en iTunes, el vídeo se reproducirá en un navegador Safari.

#### Volver arriba

## <span id="page-36-2"></span>**Disco duro reformateado para Mac**

No permita que Time Machine® utilice el dispositivo de almacenamiento para realizar copias de seguridad. De hacerlo, se reformateará el disco duro del dispositivo de almacenamiento.

Si reformatea el dispositivo de almacenamiento por error, puede devolverlo al formato original. Visite el

sitio web de asistencia técnica del dispositivo para obtener más detalles: Productos [inalámbricos](http://www.seagate.com/support/) de Seagate o Productos [inalámbricos](http://www.lacie.com/support/) de LaCie.

### Volver arriba

## <span id="page-37-0"></span>**No7ficación de Wi-Fi no segura**

Si no creó una contraseña para la red Wi-Fi de su dispositivo de almacenamiento, una notificación de la aplicación multimedia le avisa de que proteja su dispositivo.

- 1. Haga clic en el icono de notificación en la parte superior derecha y pulse **Seguridad**.
- 2. Pulse **Establecer contraseña**.
- 3. Introduzca la contraseña y confírmela. Pulse **Aceptar**. Puede que se desconecte del dispositivo de almacenamiento.
- 4. Acceda a la configuración Wi-Fi de su dispositivo móvil para seleccionar la red Wi-Fi del dispositivo de almacenamiento e introduzca la nueva contraseña.

#### Volver arriba

### <span id="page-37-1"></span>**No se puede establecer la conexión con Personal Cloud porque el servicio SMS está desac7vado**

Mientras el sistema intentaba establecer la conexión con su Personal Cloud, Seagate Media descubrió que el servicio Seagate Media Service (SMS) estaba apagado. El servicio SMS es un servicio de su Personal Cloud que cataloga los archivos multimedia para su reproducción en Seagate Media. Existen numerosas razones por las cuales el servicio SMS puede estar desactivado. Para solucionar el problema, siga los pasos que se indican a continuación:

- 1. Confirme que su Personal Cloud está ejecutando la última versión del firmware.
- 2. Reinicie su Personal Cloud.

Para obtener instrucciones sobre cómo seguir estos pasos, consulte el manual de usuario correspondiente.

- Personal Cloud
- Personal Cloud 2-bay